# **Utilisation d'un organiseur photo**

Ce document est réalisé à partir de l'organiseur de Photoshop Eléments, mais le principe est le même pour ceux proposés par d'autres logiciels.

Pourquoi utiliser ce programme ?

- Permet de retrouver facilement une photo ou série de photos préalablement classées
- Permet de sélectionner par qualité (Etoiles), par lieu, par nom de fichier, par légende…
- Permet de copier rapidement une série de photos pour un travail précis (Ex : Sélectionner pour un concours)

*Mais avant tout :*

- Pour utiliser l'organiseur, les photos ne doivent plus être déplacées par la suite (Même lieu de sauvegarde, même disque, même lettre de lecteur).
- Ceci implique une organisation en amont.
- Mon exemple : J'utilise un disque externe pour sauvegarder les photos qui seront par la suite classées. Mon classement de base est fait par années de prises de vues. Les dossiers classés par type de sortie photo, et surtout un sous dossier qui ne comprend que mes photos sélectionnées. C'est ces photos qui seront par la suite intégrées dans l'organiseur.
- Les photos d'origine sont également conservées. L'intérêt est de pouvoir par la suite les retravailler en fonction de l'évolution des logiciels ou de mes compétences.
- L'inconvénient : Nécessite des disques de taille conséquente. On trouve actuellement des disques externes de 2To pour moins de 100 euros (60 euros pour un Toshiba avec le Black Friday aujourd'hui)
- On peut conserver son mode de classement. Le plus simple alors est d'en faire une copie sur un disque externe qui sera dédié à l'organiseur. On peut n'y conserver que les photos sélectionnées, mais alors on prend le risque de ne plus retrouver ses originaux.

**L'organiseur de Photoshop Eléments** *(Ici avec PSE 2021):*

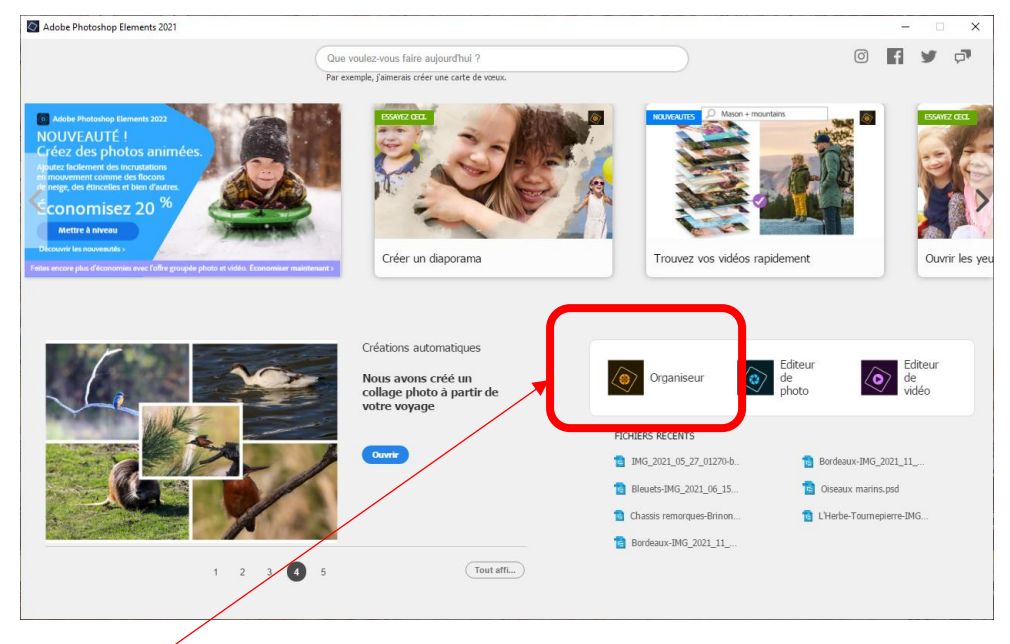

Ouvrir l'organiseur

# Affichage > Détails et noms de fichier

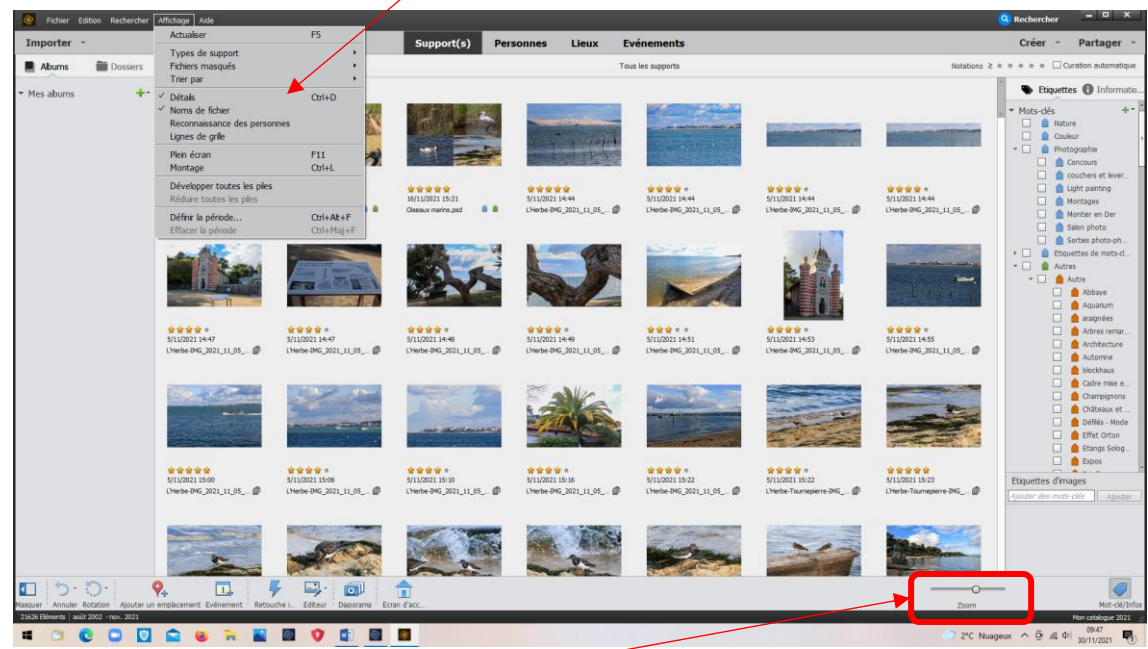

Zoom règle la taille des vignettes

# **Types de classements :**

- Mots clés
- Etiquettes de personnes
- Etiquettes de lieux
- Etiquettes d'évènements

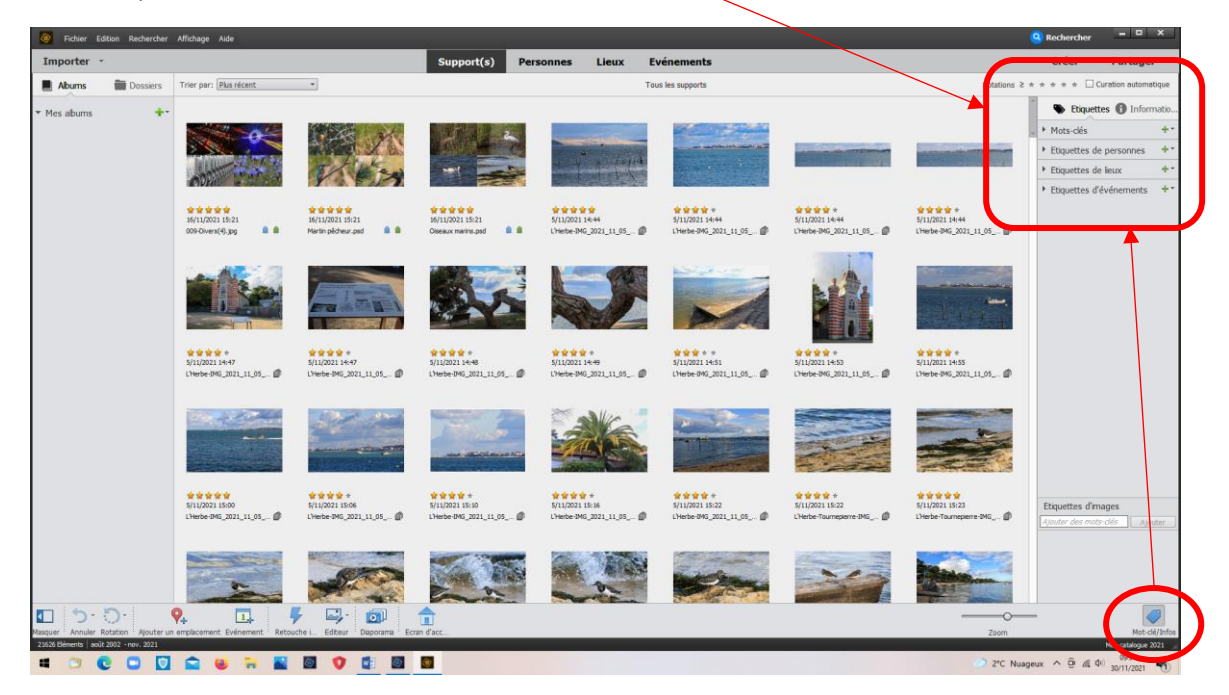

Classement par mots clés :

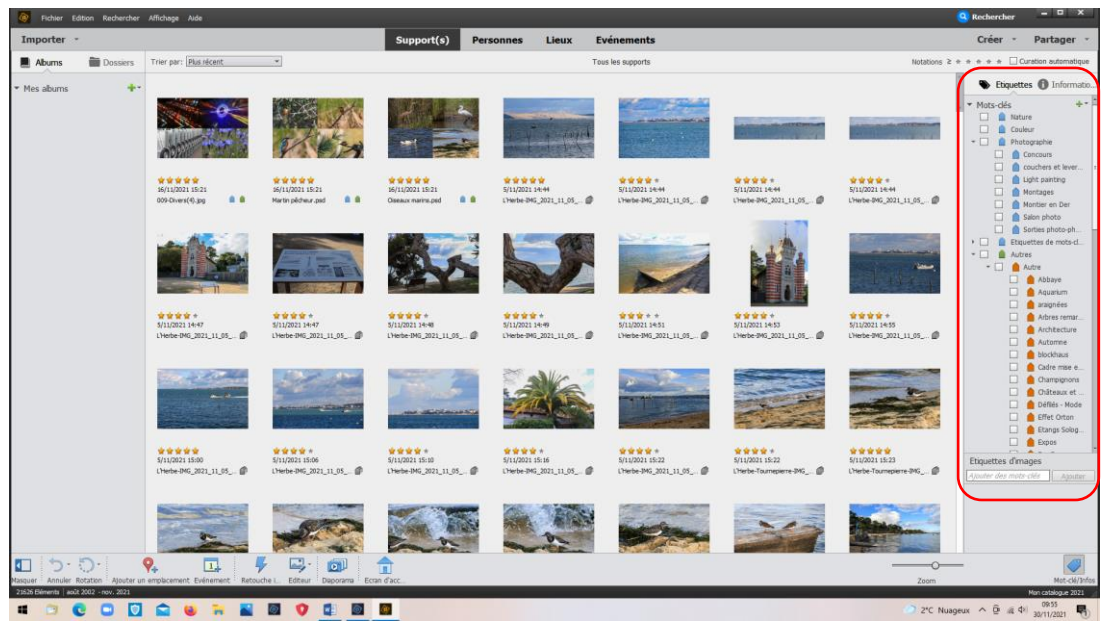

Pour leur création, cliquer sur le +

Choisir la catégorie

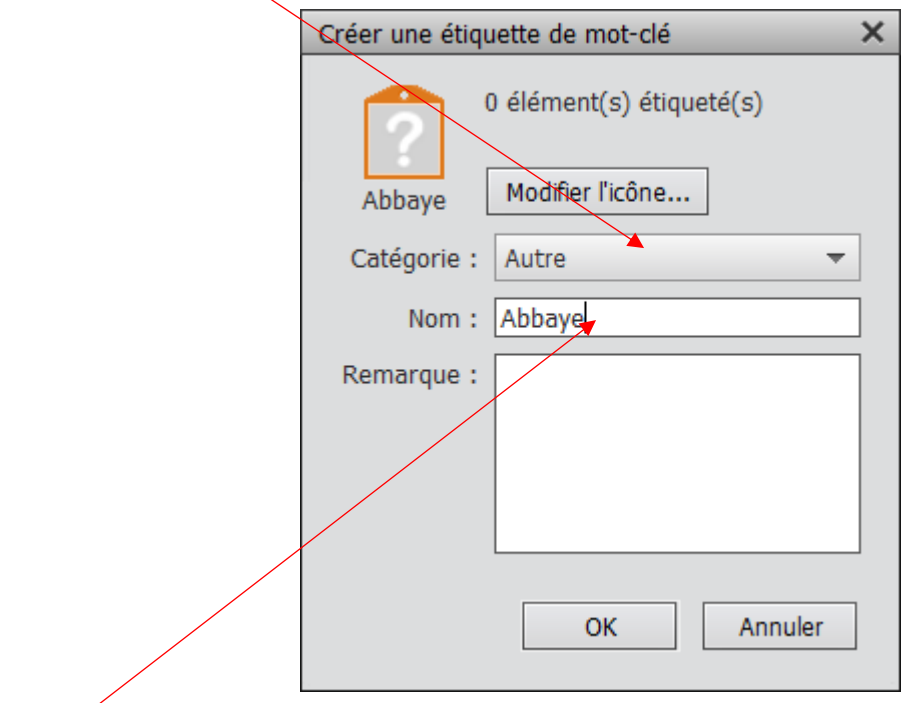

Titrer

Les photos seront intégrées par la suite.

## **Importer** les photos

 $\triangleright$  A partir de fichiers ou dossiers

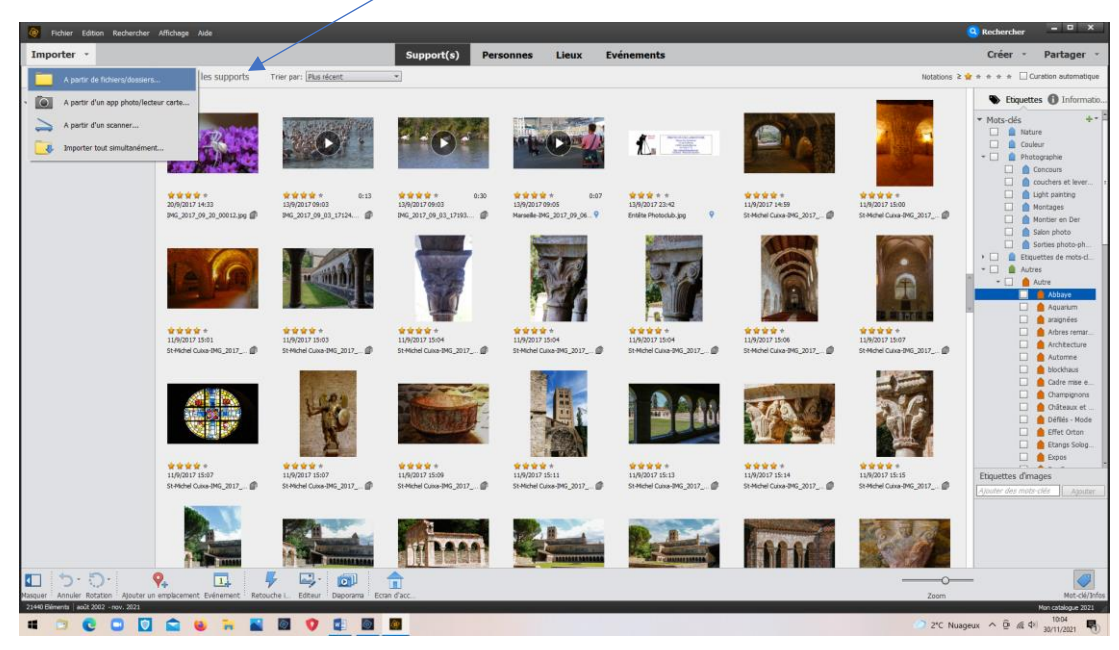

Sélectionner les photos et faire glisser le symbole orange d'Abbaye dans cet exemple) sur les photos concernées. Par la suite leur attribuer un nombre d'étoiles.

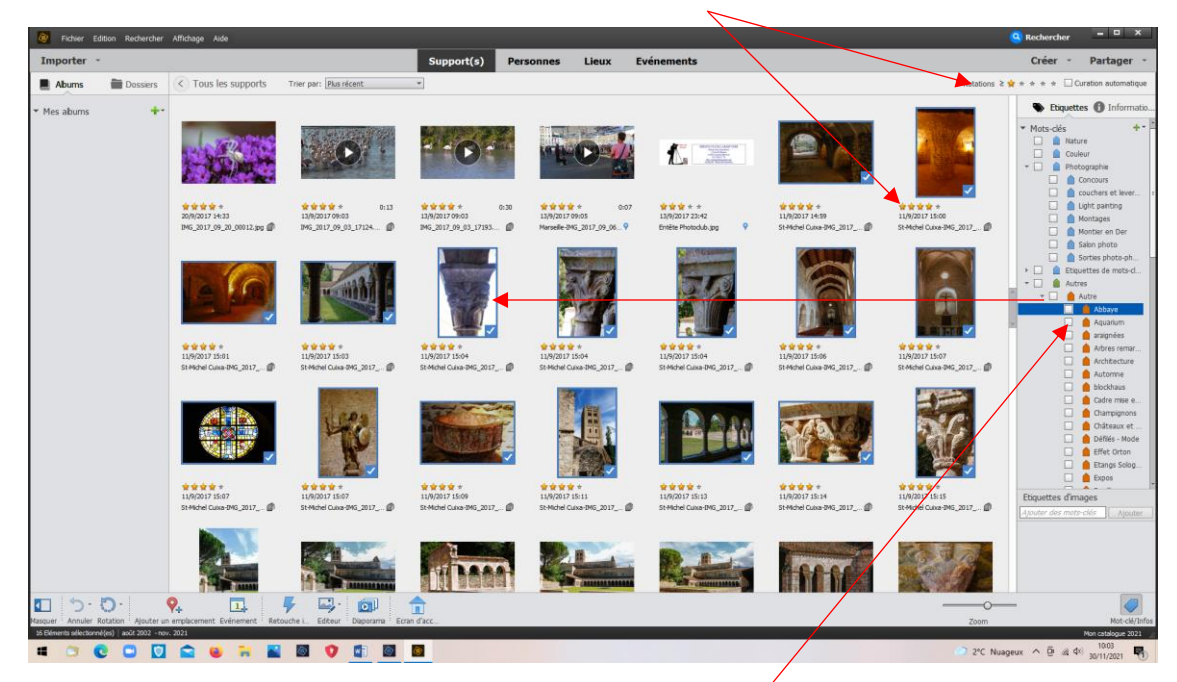

Pour visionner les photos classées, Cliquer sur la case à cocher

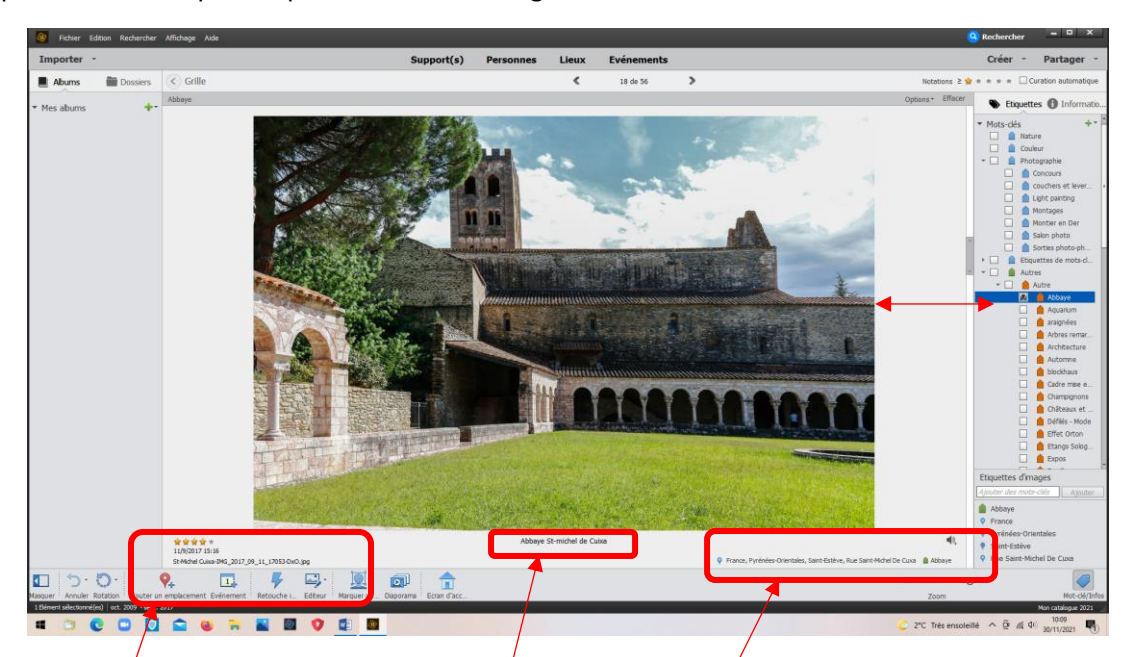

Cliquer sur une des photos pour la visionner en grand

On retrouve :

- ➢ Le nombre d'étoiles attribué
- $\triangleright$  La date de prise de vue
- ➢ Le nom de fichier

Il est possible d'attribuer une légende

On retrouve également le nom de la catégorie (Abbaye) et le lieu de prise de vues s'il a été inséré (Nécessite une connexion ) *(France, St Michel de Cuxa…)*

#### **Pour ajouter un lieu de prise vue :**

Cliquer sur « Ajouter un emplacement » (Bouton en bas sur barre des taches)

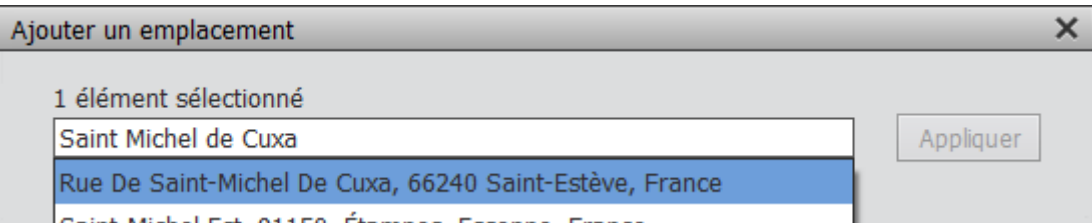

Choisir le bon lieu (Homonymes possibles)

C'est le lieu qui sera attribué à la photo

## **Les étoiles :**

#### **Mon classement :**

- **\* \* \*** Techniquement correcte, peu d'intérêt, mais tout de même archivée
- **\* \* \* \*** Techniquement correcte, intéressante
- **\* \* \* \* \*** Mériterait un tirage ou la participation à un concours

Ces critères sont les miens. Ils ne sont pas exclusifs.

Sélectionner des photos.

Exemple : Faune, 5 étoiles

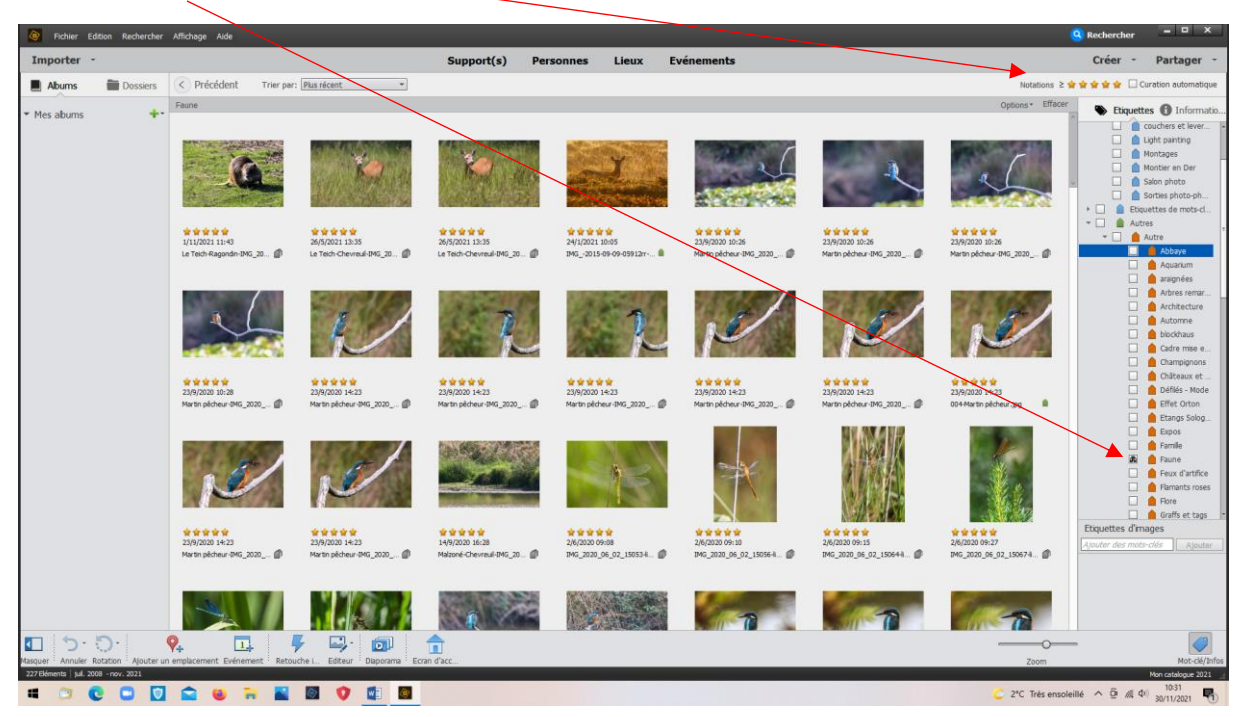

Choisir ensuite celles qui nous intéressent : Ex : Martins pêcheurs

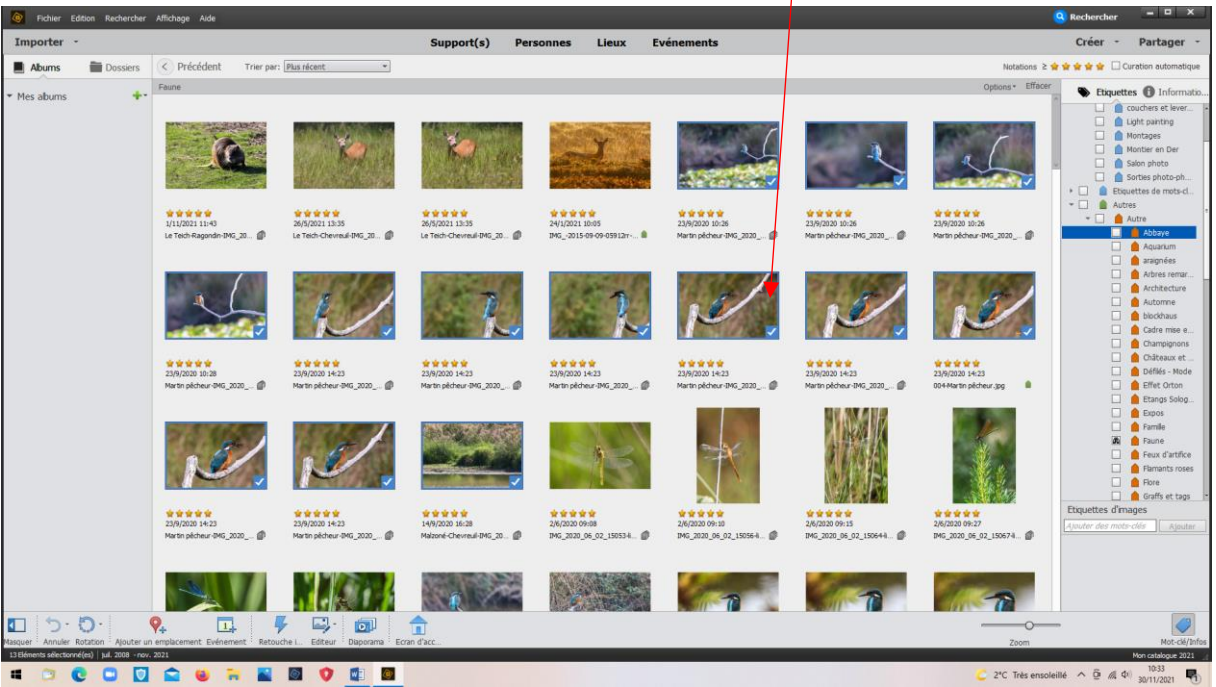

Par la suite on peut les copier dans un nouveau dossier (Clic droit > copier).

Exemple : Dossier concours Martin sur bureau (Créer un dossier sur le bureau)

#### *Clic droit > Coller*

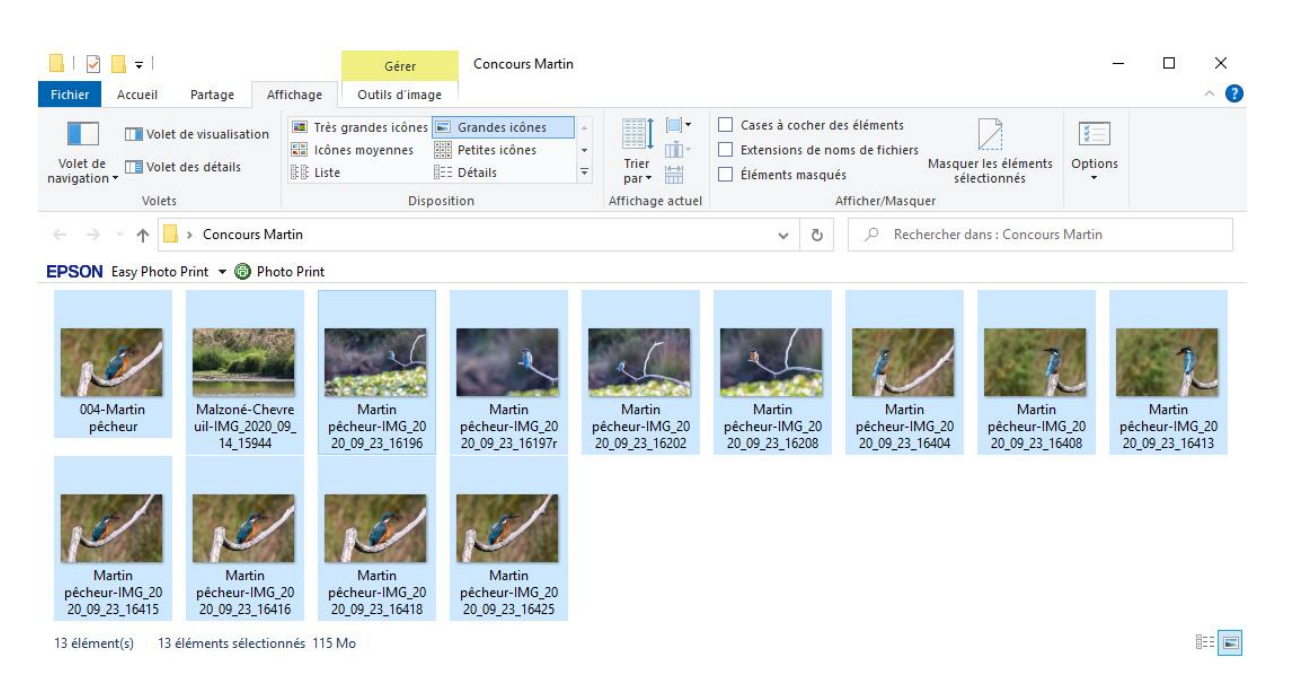

Il est également possible de faire une recherche par légende ou nom de fichier.

## Exemple : *Rechercher par légende, Martin*

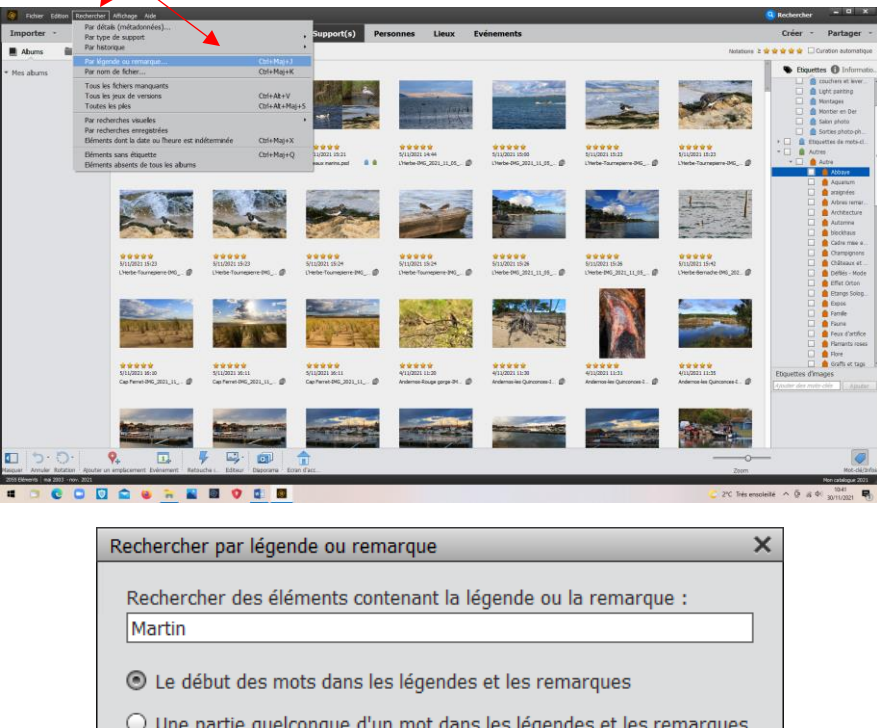

OK

Annuler

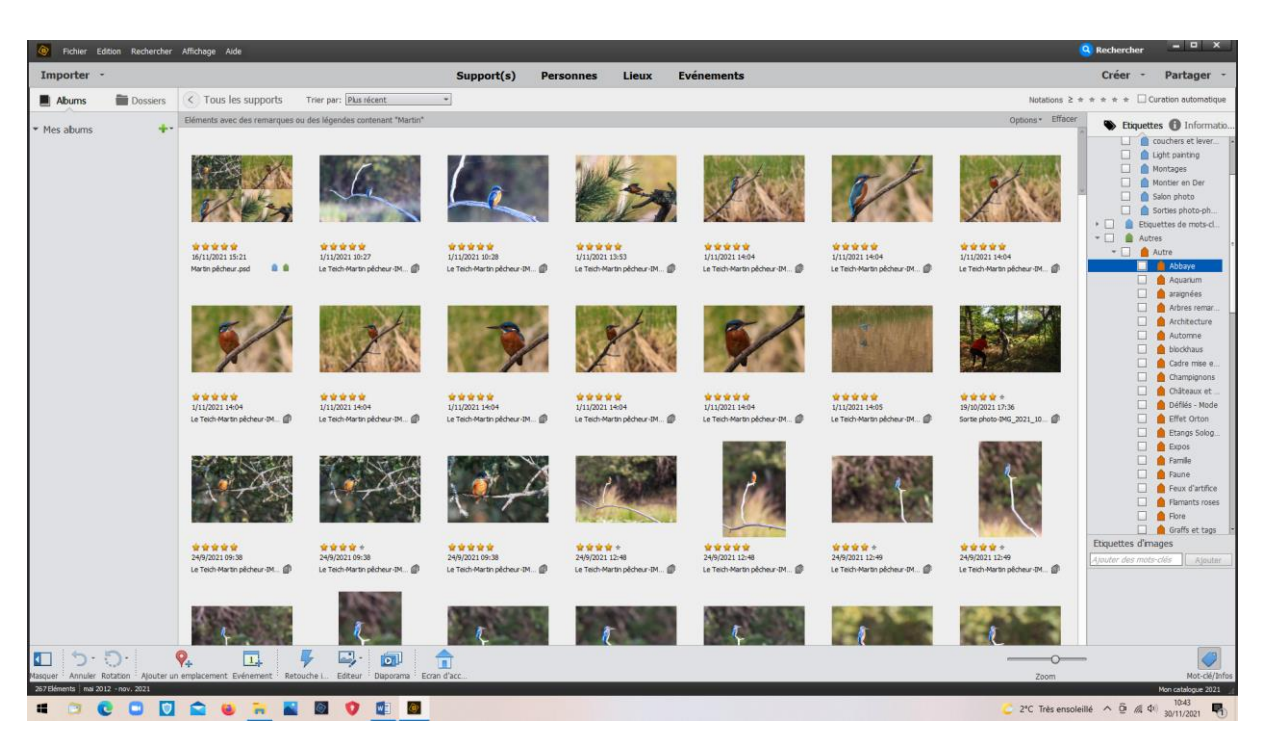

Bien entendu, pour chercher par légende, il faut que les photos aient été au préalable légendées. Ces légendes peuvent être faites par groupes (Sélectionner toutes les photos qui seront légendées, puis clic droit > « Ajouter une légende aux éléments sélectionnés)

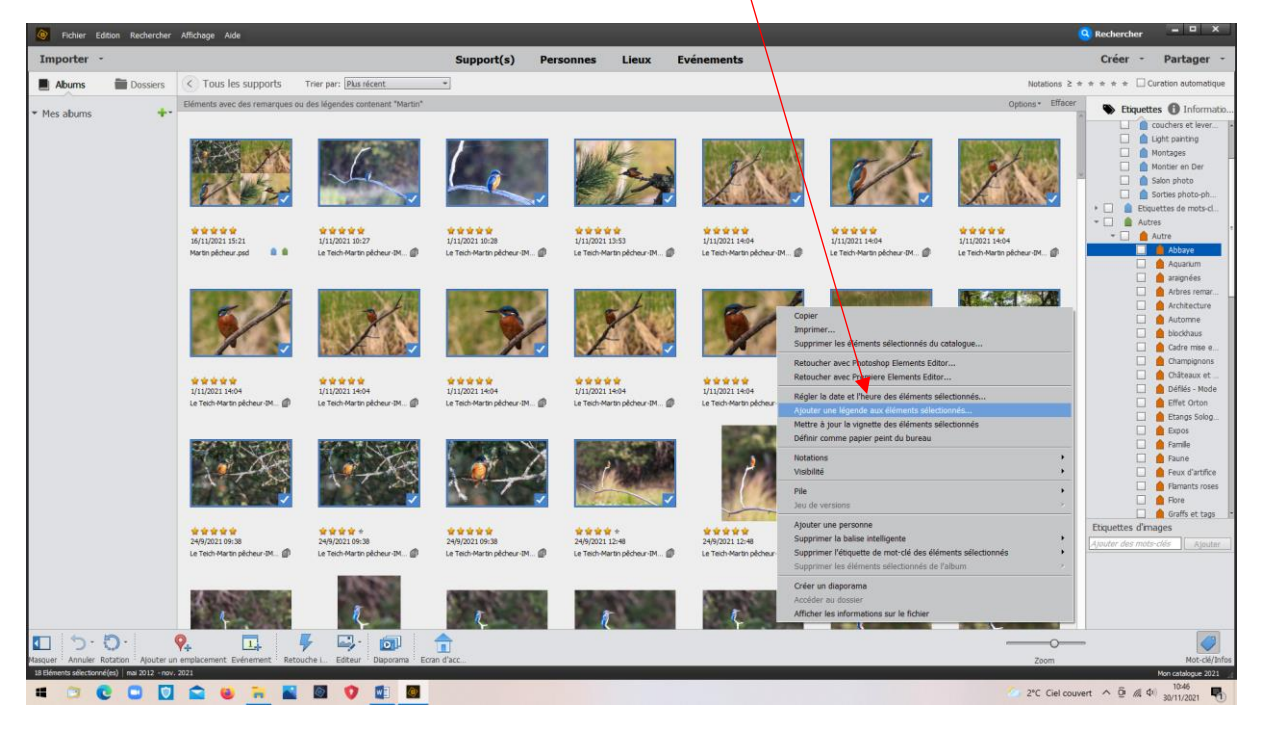

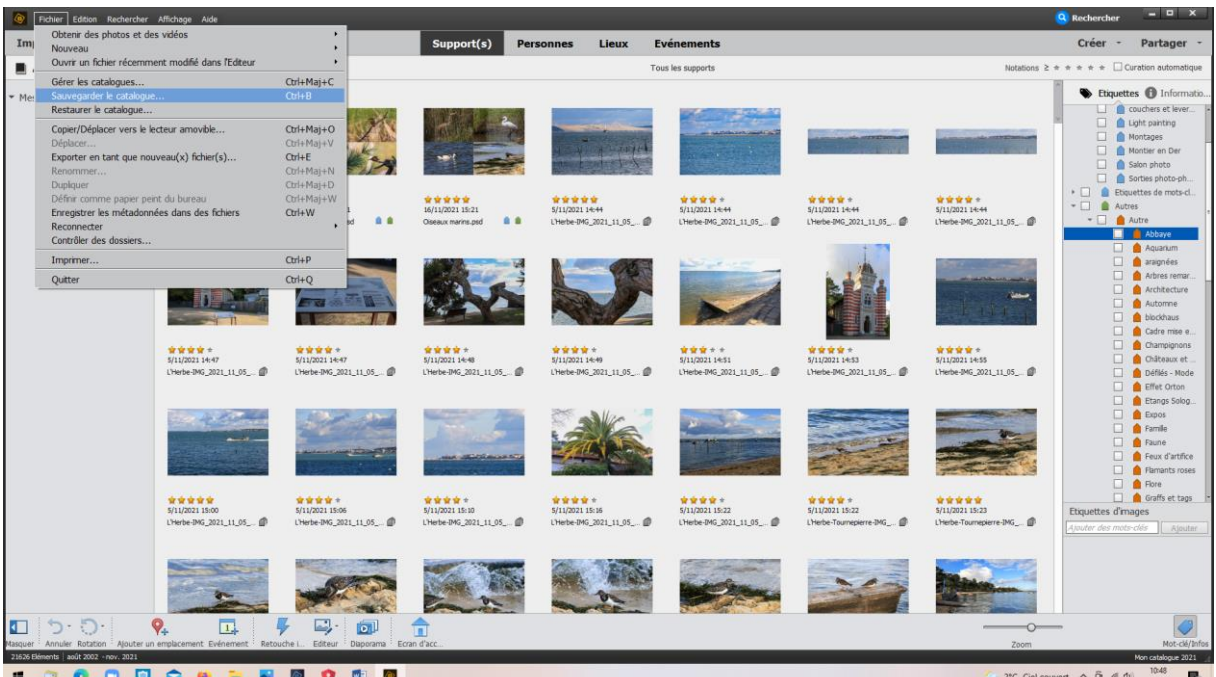

Et maintenant ne pas oublier de sauvegarder le catalogue : > Fichier > Sauvegarder le catalogue

Message qui apparait parfois: sélectionner « Continuer »

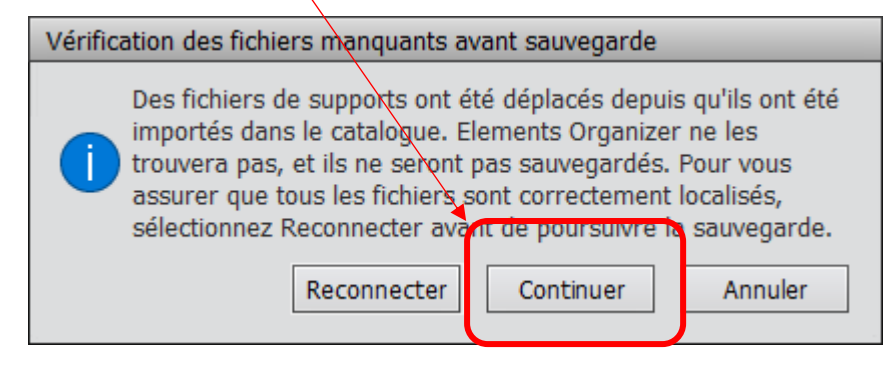

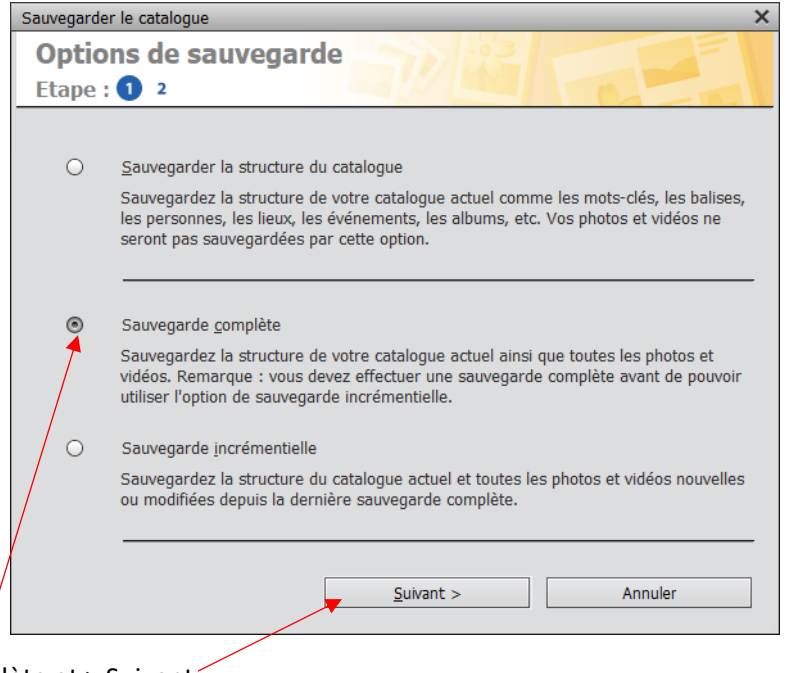

Sauvegarde complète et > Suivant

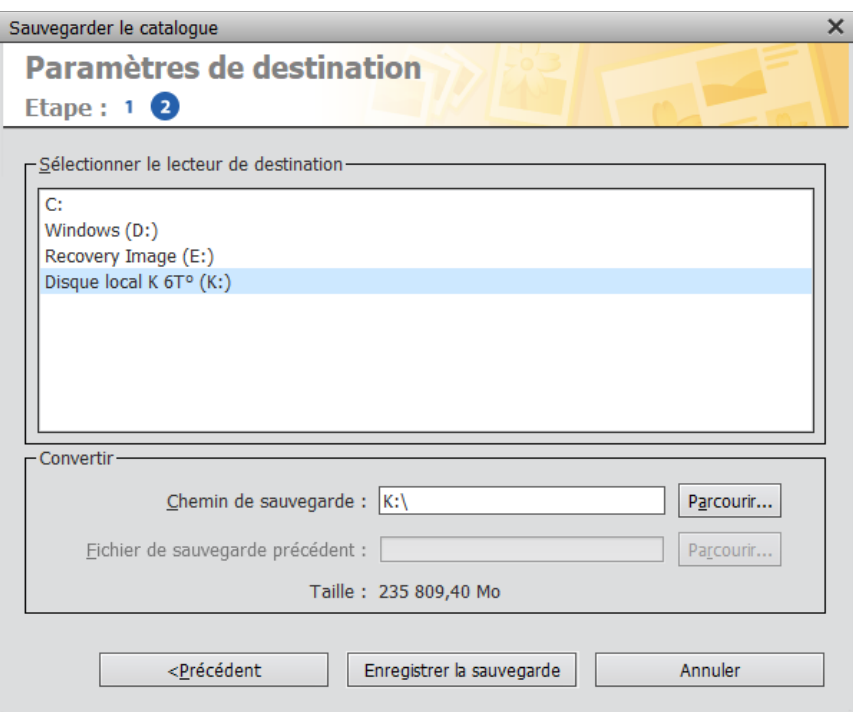

Lui donner les indications pour effectuer cette sauvegarde (Lettre du disque) puis ensuite le nom du fichier de sauvegarde (Ex : Mon catalogue PSE).

Celle-ci peut être longue (Plusieurs heures dans mon cas car 21626 photos actuellement, fichier 578 Go (d'où la taille du disque externe suffisante).

#### **Si le travail nécessaire vous fait peur :**

- Commencer « en marche arrière» . Ex : Photos de la dernière semaine, puis du dernier mois, puis de la dernière année, puis de l'année précédente, …
- De quoi vous occuper tout l'hiver voire lors du prochain confinement.

#### **Ce qu'il faut savoir également :**

- Il est toujours possible de revenir compléter ou modifier une légende, de rajouter une catégorie, d'attribuer plusieurs catégories à une photo : Exemple : « Paysages divers ; Architecture ; graphisme » pour la même photo. Elle pourra alors être retrouvée par le choix d'une de ces catégories.
- Pour insérer ce catalogue sur un nouveau disque par exemple :, on utilisera **la fonction Restaurer le catalogue**